# **Backup production site course for use in next semester**

There are two critical issues to remember when making a backup of a course you intend to use for a new semester's course:

- **Do not include the user information if backing up from a production site course.** Why? If you do, all of the student's information from this semester would be restored into the new semester's course.
- **Exception: Courses that include Q and A types of forums:**

Because you do not include the user information in your backup from the production site, you also lose any of your own personal postings from Q and A discussion forums.

### Two possible options to solve this problem:

- o Copy and paste what is in each of your postings in the production site course you backed up into the new course once you have the backup restored into it.
- o Keep a copy of your course in the sandbox that includes your discussion postings for your Q and A forums. (Make sure no one is enrolled in the course except for you.) Back it up, including user information, to use when restoring to a new course on the production site.

#### **Step by Step Instructions**

**Important!** Be in the course you want to back up.

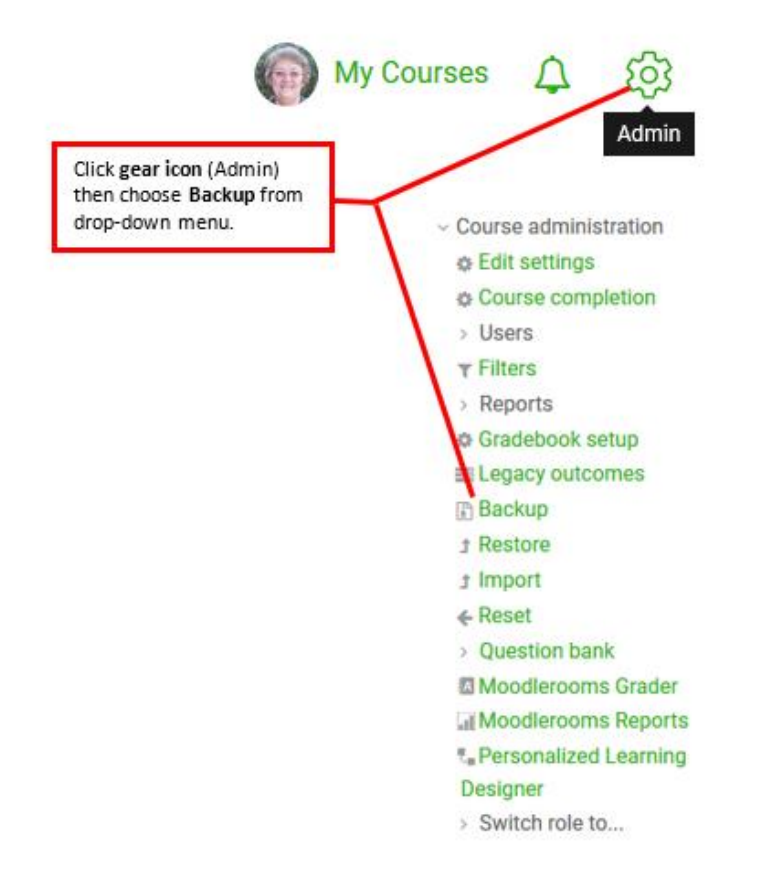

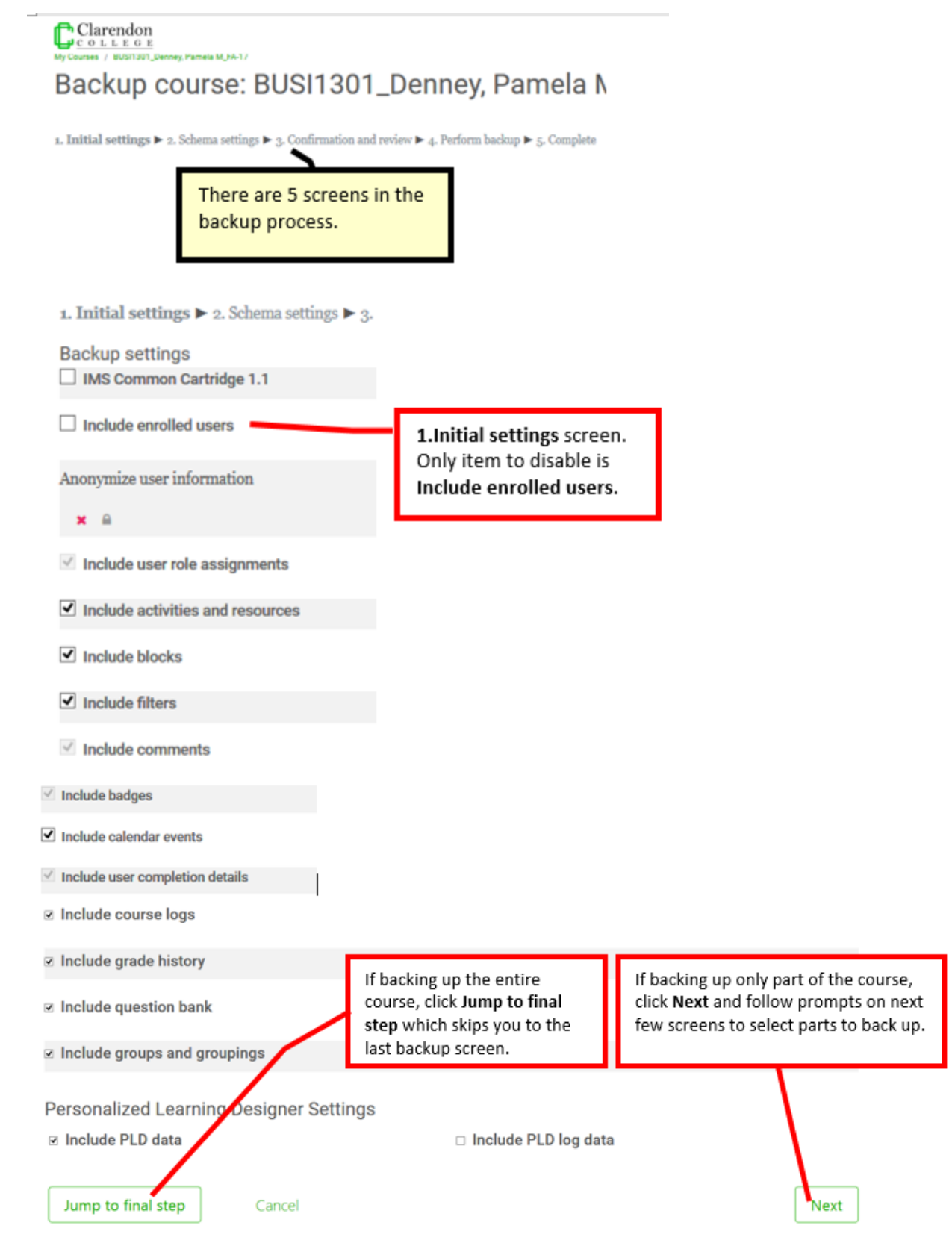

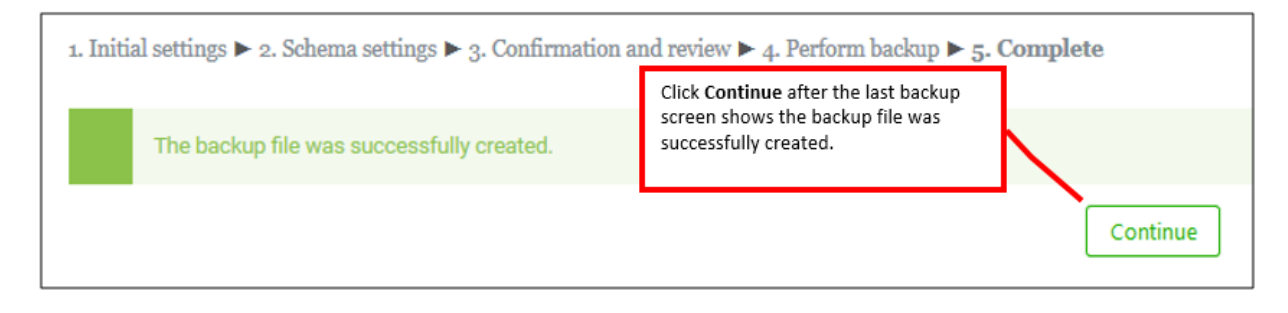

#### **Download and save backup file**

- 1. At this point the backup file is on the Moodlerooms server. You need to download and save the file to your own personal computer or other personal storage device.
- 2. After it is saved, delete the backup file from the Moodlerooms server to save space on it.
- 3. You are then ready to restore your backup file into your new course from your saved backup file. If desired, you can also restore it into your course shell in the sandbox.

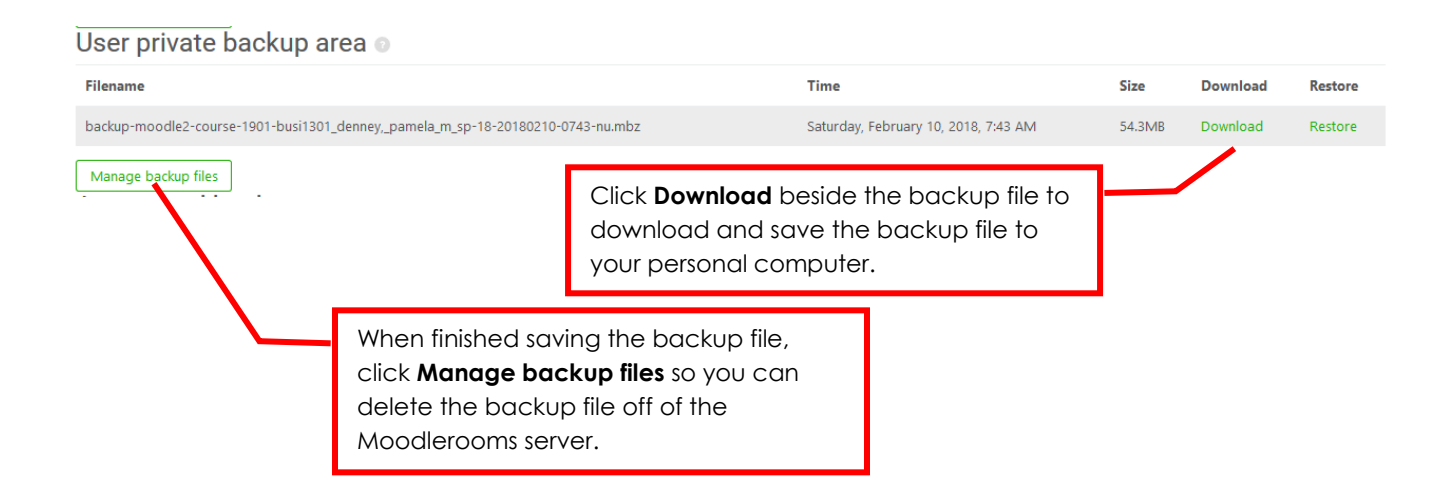

## **Restore to new semester's course shell**

Instructions are located in the **Beginning of Semester section** of the Instructor Tutorials.